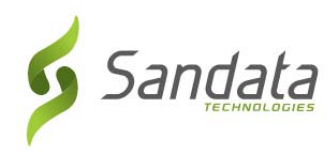

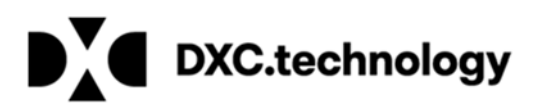

## **Pennsylvania DHS Electronic Visit Verification (EVV) Training Registration Quick Reference Guide for Agency Providers**

To sign up for EVV instructor led classroom or webinar trainings follow the steps below:

- **1.** Open a web browser (Internet Explorer, Mozilla Firefox or Google Chrome) on your computer.
- **2.** Copy and paste or type the following training registration link in the browser address bar: https://www.sandatalearn.com?KeyName=PAEVVAgency
- **3.** Complete the fields in the **Sign Up** section of the screen
	- a. First Name
	- b. Last Name
	- c. Email address (work email is required to receive account credentials)
	- d. Password (password must be at least 8 characters long and include at least 1 number)
	- e. Agency Name
	- f. Provider Medicaid ID # (enter your 9‐digit MPI number)

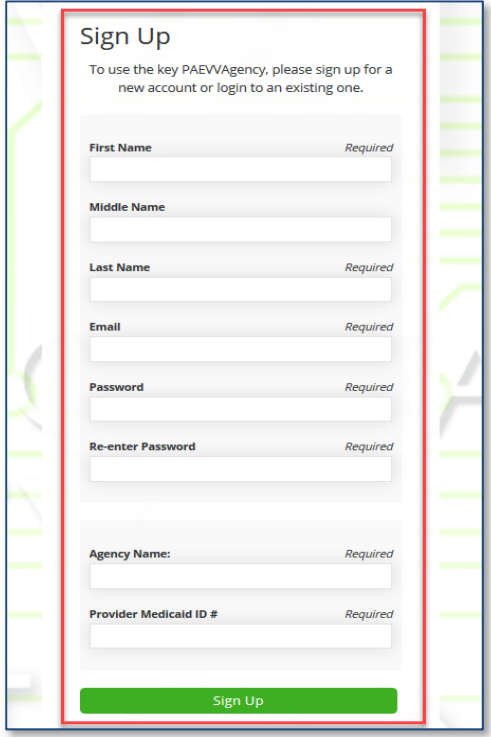

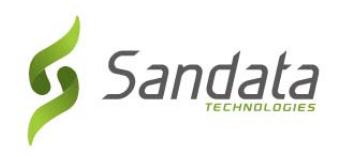

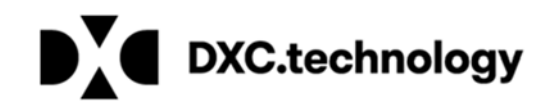

- **4.** Click the **Sign Up** button.
- **5.** The *Sandatalearn* homepage will display. Your username is your email address and can be viewed by clicking the profile icon in the top right corner of the screen.
- **6.** Click on **My Courses** to view the available courses.

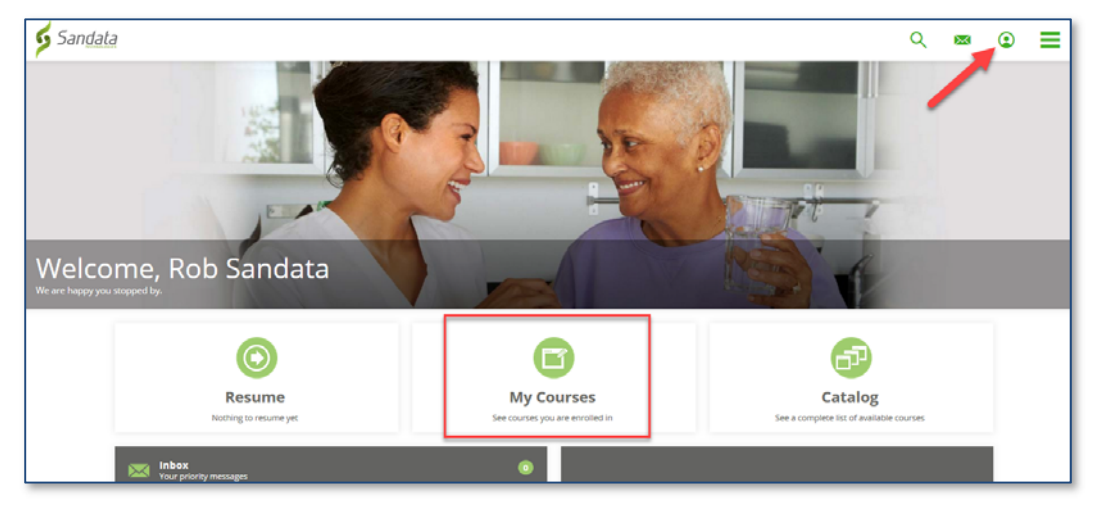

**7.** Click the **PA** folder to view the courses.

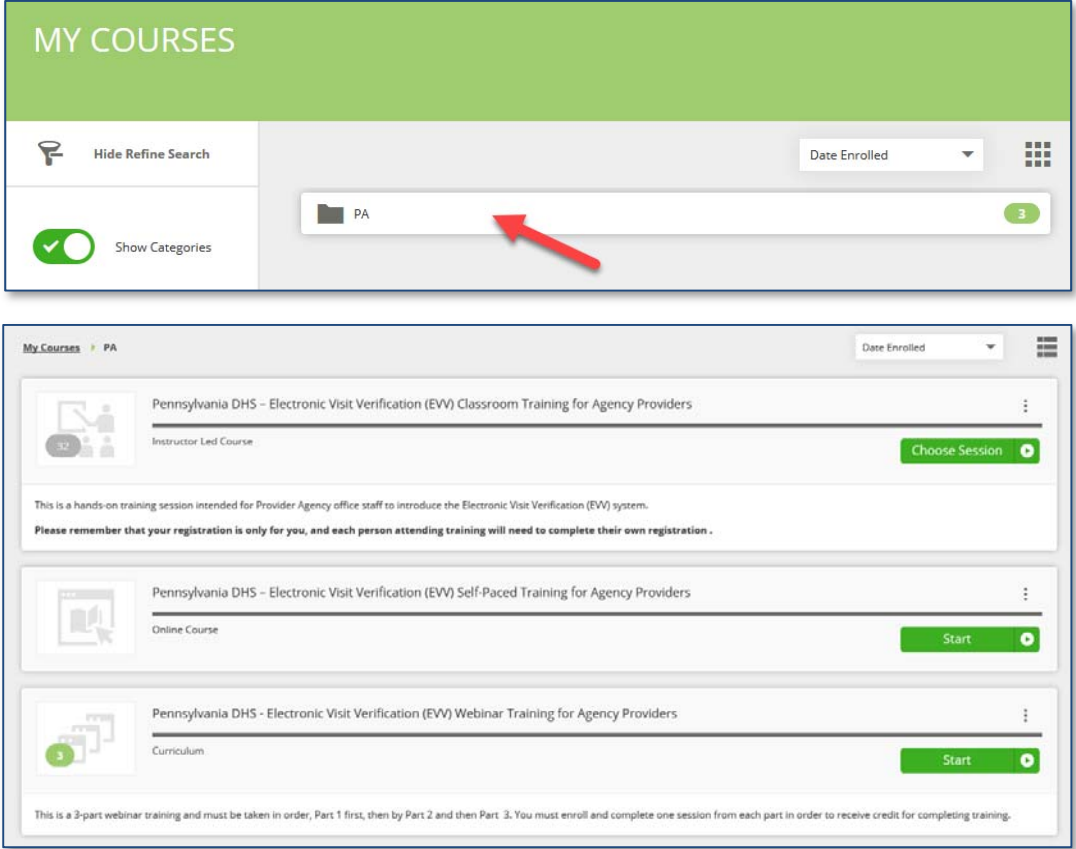

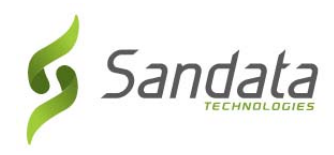

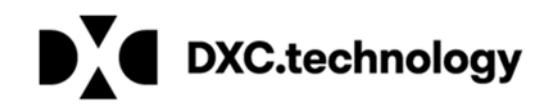

## **Selecting classroom training**

**1.** From the *My Courses* screen, click **Choose Session** on the Classroom course.

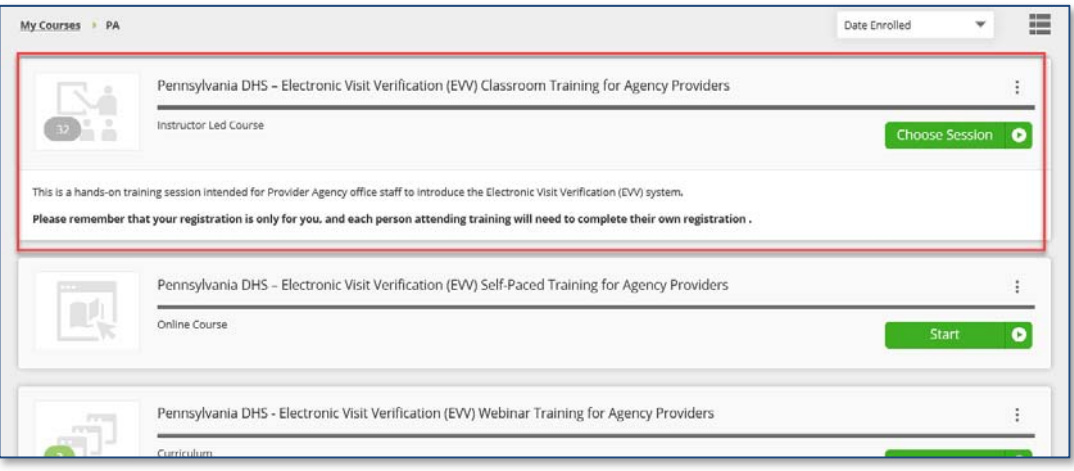

**2.** Scroll down to review all the available classes, and then click **Enroll** on the desired session date.

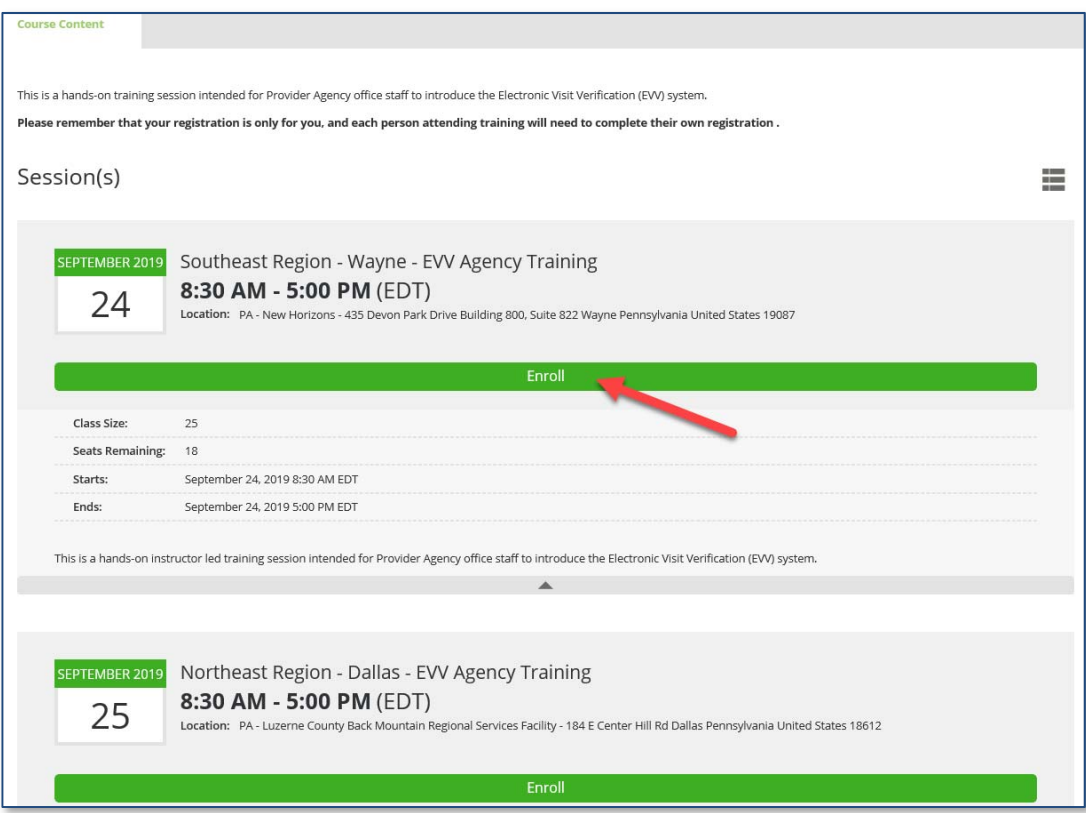

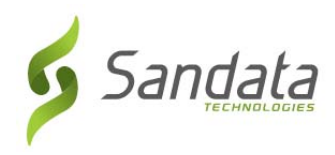

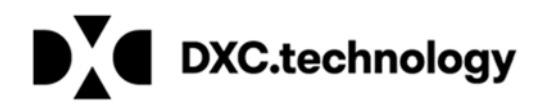

**3.** You are now enrolled for your session. The selected classroom session displays with the location information and an enrollment email will be sent.

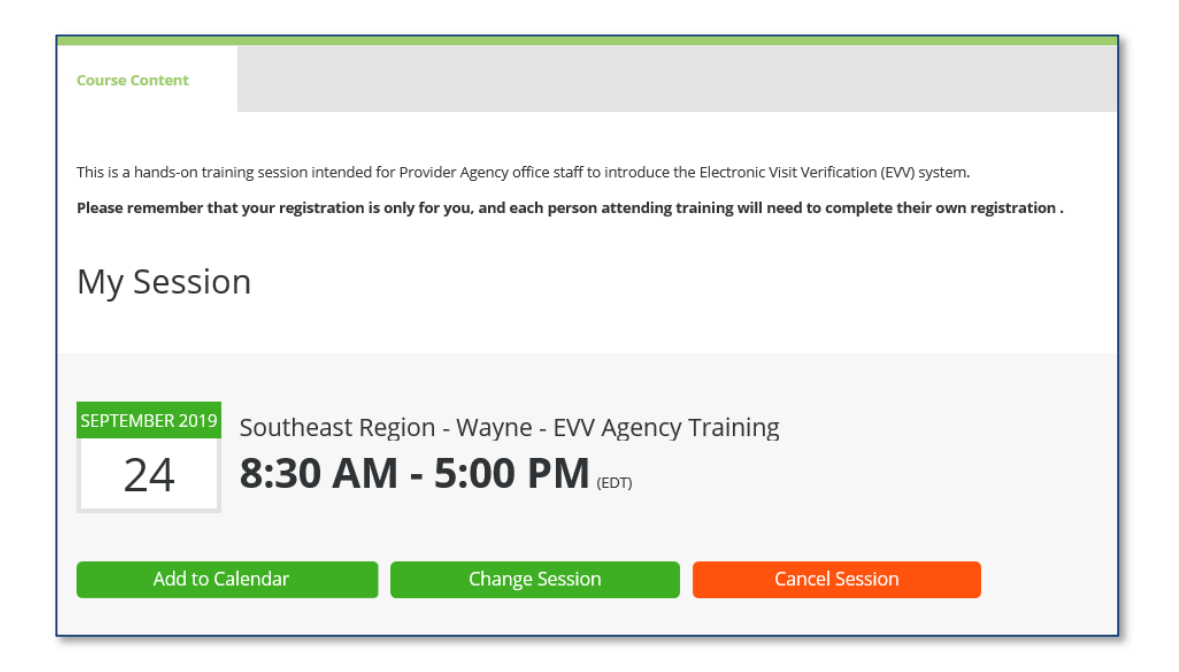

**Note:**  What to do if you are unable to attend the chosen session?

- 1. Log back in to the LMS website: https://sandatalearn.com
- 2. Click on **My Courses**
- 3. Click on the classroom training course
- 4. Click the **Change Session** button to select a new date or the **Cancel Session** button to be removed from the enrolled session to select a new date now or at a later time.

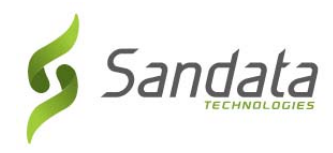

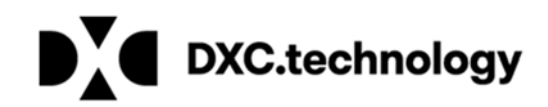

## **Selecting webinar training**

**1.** From the *My Courses* screen, click the Webinar training curriculum.

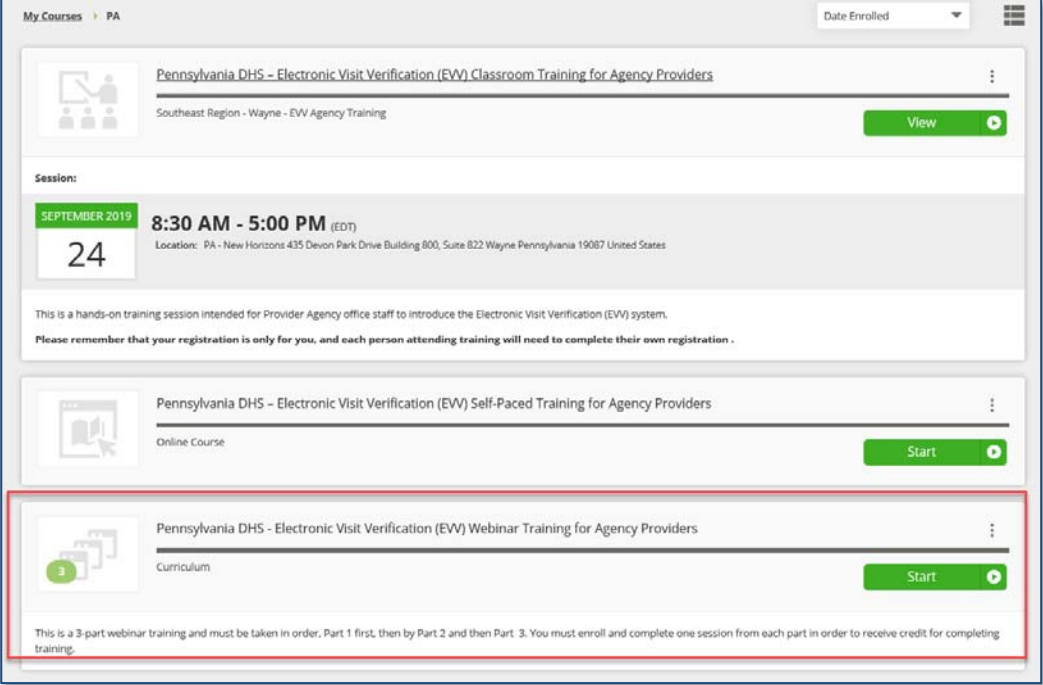

**2.** Click the **Name** or **Enroll**/**View** button under each part of the course. You must enroll in a session for each part of the webinar in sequence order (attend part 1 first, then part 2, and then part 3).

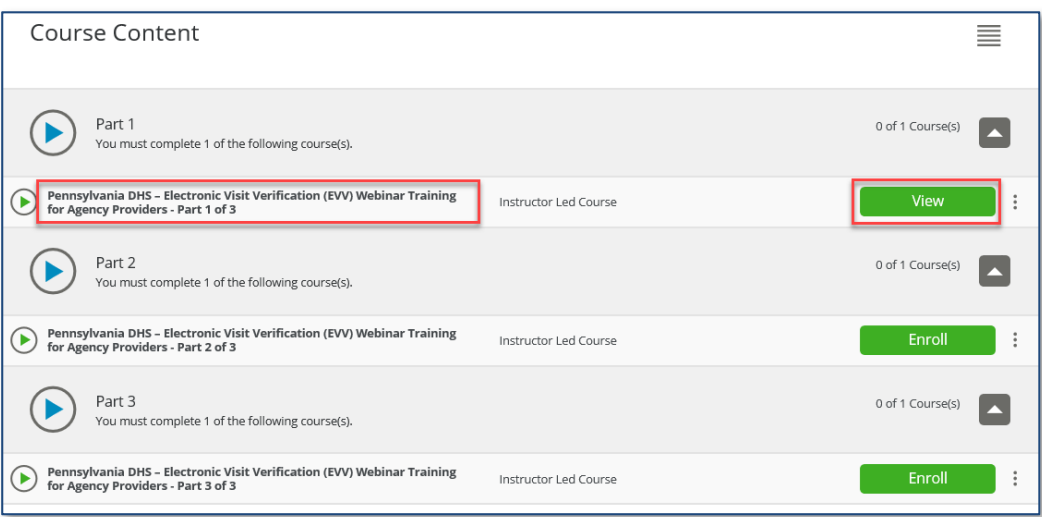

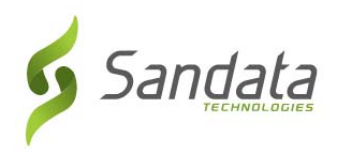

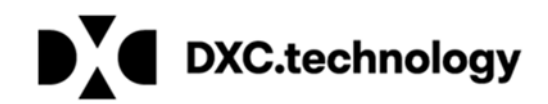

**3.** Scroll down to review all the available classes, and then click **Enroll** on the desired session date.

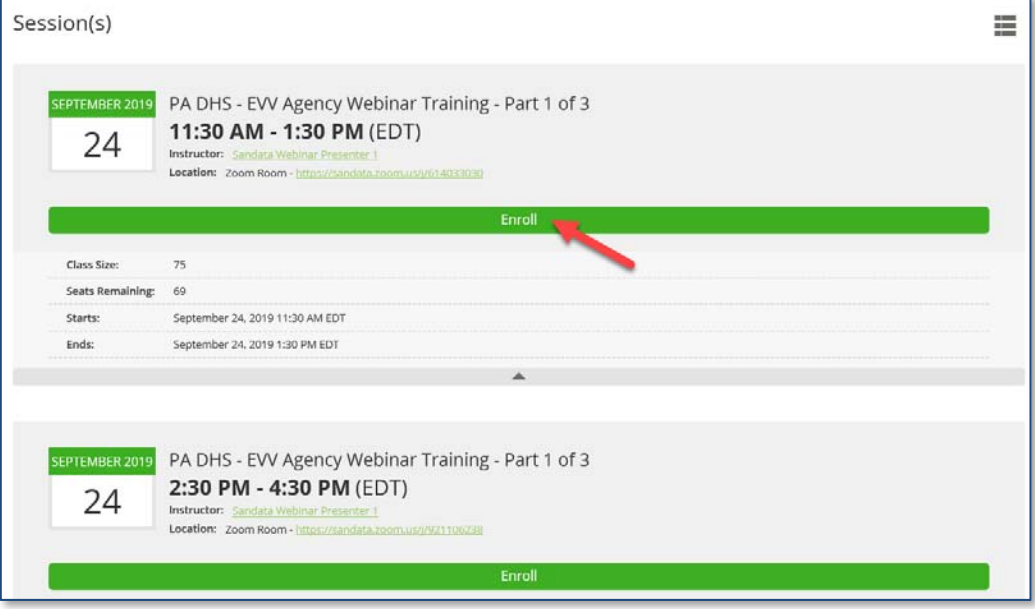

Once a session date is selected, the link to attend the webinar training is displayed on‐screen to the user.

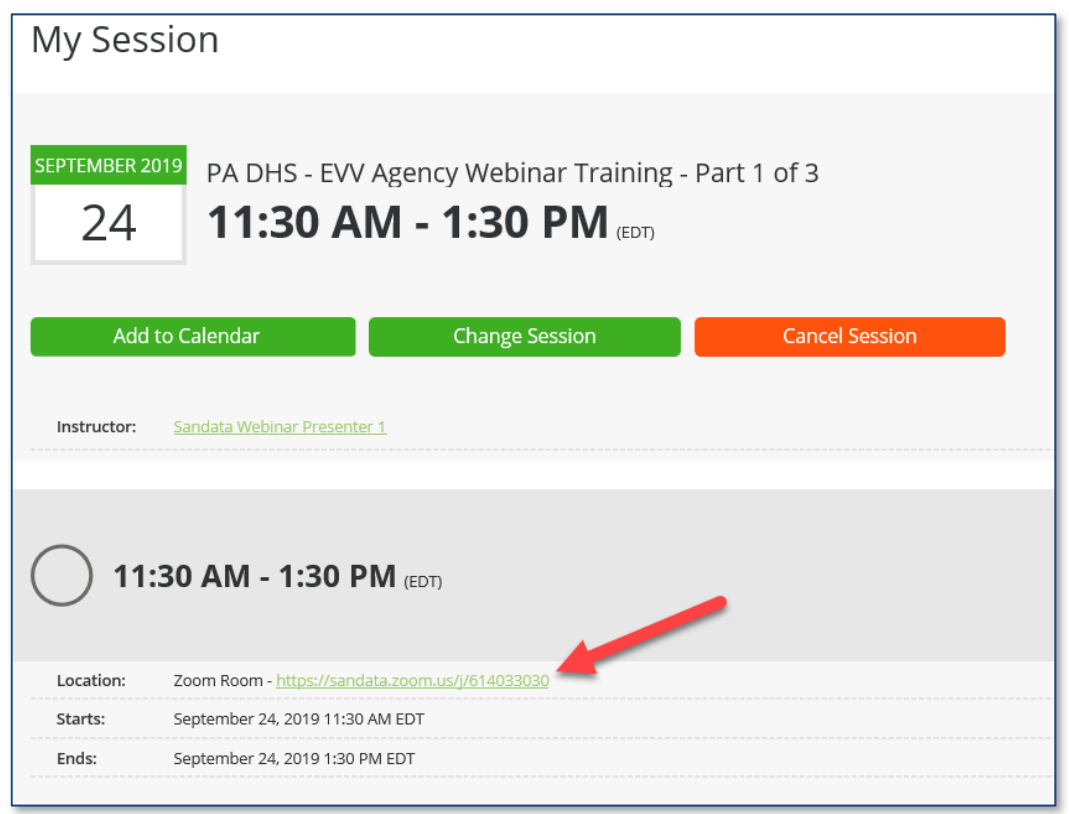

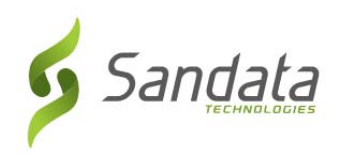

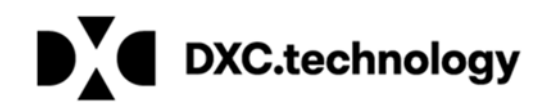

An email is also sent to the user with the link in the email message and an option to add the session to the user's calendar.

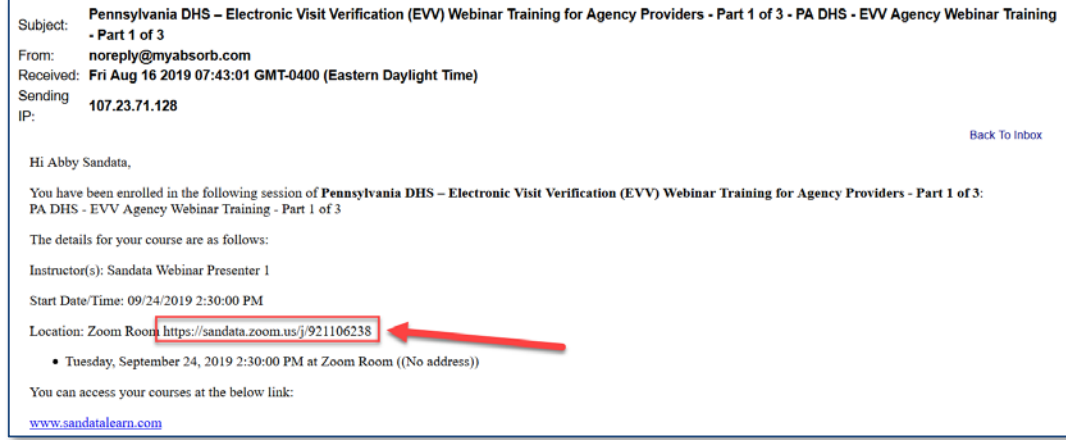

**4.** Click the back arrow on title bar to return to the Part 1, Part 2 and Part 3 listing screen.

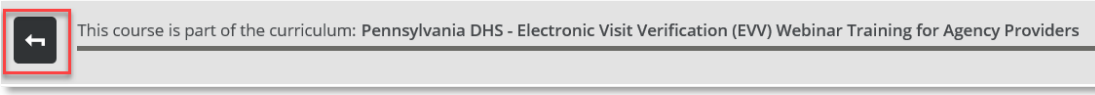

**5.** Repeat steps 2 thru 4 until you have registered for all 3 parts of the webinar course.

**Note:**  What to do if you are unable to attend the chosen session?

- 1. Log back into the LMS website: https://sandatalearn.com
- 2. Click on **My Courses**
- 3. Click on the webinar training course
- 4. Click the **View** button under the webinar part which needs to be changed
- 5. Click the **Change Session** button to select a new date or the **Cancel Session** button to be removed from the enrolled session to select a new date now or at a later time.